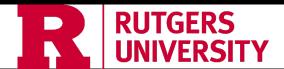

## Finance Reporting Quick Reference Guide 1.0

This guide is designed to provide a quick overview of different scenarios and help you find which report to use. There is additional information available on the UFA <u>website</u>. The <u>Finance Report Catalog</u> provides a searchable listing of the finance reports available.

| <u>Scenario</u>                                                                                                    | <u>Report</u>                                                       | Additional Information                                                                                                    |
|----------------------------------------------------------------------------------------------------|---------------------------------------------------------------------|----------------------------------------------------------------------------------------------------|
| You want to view daily General Ledger (GL) transactions for a string. The report will include activity for both project and non-project transactions, and you can limit by Category, based upon the need.  ***Please note: The 145 report must be scheduled and it is recommended to run smaller segments otherwise the report could time out or take a long time to run. | BETA NEW - RU GL<br>145 GL and Sub-<br>ledger Transaction<br>Report | Links to the following help guides:  • Job aid,  • scheduling a BI report, and  • how to stop a scheduled BI report.  Note: The account rollup structure allows you to match the balances in the 104B P&L.                                                         |
| You want to review the summarized revenue and costs, against budgets for a specific accounting period, by the Board of Governors (BOG) format.                                                                                                    | RU GL 104B P&L                                                      | This report is accessed in the Financial Reporting Center. The report includes Full Year Budgets, Budget, Actual, and associated variances for either YTD or PTD. A Job Aid is available.  Tip: Click the star symbol next to the report to make it your favorite. |
| You want to see the balances and transactions for a project, or compare the project budget, raw costs, F&A, and revenue for a project and/or task. You can run different views such as, a consolidated, consolidated by task, or detail using a top-down approach.                                                                                                    | 505-Project Cost,<br>Revenue, Budget,<br>Commitments                | The 505 Report allows you to view project costs, expenses, and revenue by 6 different views.                                                                                                    |
| You have a project (sponsored or non-sponsored) and you would like to view the transactional details for the costs associated with a project.                                                                                                    | 505-Project Cost<br>Detail Section                                  | We recommend using the 505 – Project Costs Detail Section rather than the RU PJ 073 Project Costs Detail Report.                                                                                                    |

| You need to review payroll expenses by pay period, employee, COA string, or project.                                         | FMS Payroll Distribution Report (PD) Financial Management | <ul> <li>A <u>Job Aid</u> and a <u>Tableau Quick Reference Guide is available</u>.</li> <li>If you do not have payroll data access in Tableau, please complete a <u>Tableau Access form</u>.</li> <li>Please note: Payroll data in Tableau is a day behind.</li> </ul>                                                             |
|----------------------------------------------------------------------------------------------------|-----------------------------------------------------------|----------------------------------------------------------------------------------------------------|
| You want to view the charging instructions for a particular employee, accounting string, or by project.                      | FMS Employee<br>Status Report                             | <ul> <li>A <u>Tableau Quick Reference Guide</u> is available.</li> <li>If you do not have payroll data access in Tableau, please complete a <u>Tableau Access form</u>.</li> <li>Remember to pause the report and choose the Fund Type prior to running.</li> <li>Please note: Payroll data in Tableau is a day behind.</li> </ul> |
| You want to review or verify how people's charging instructions are set up for a department or project.                      | FMS Appointment Level Charging Instructions Report        | <ul> <li>A <u>Tableau Quick Reference Guide</u> is available.</li> <li>If you do not have payroll data access in Tableau, please complete a <u>Tableau Access form</u>.</li> <li>Please note: Payroll data in Tableau is a day behind.</li> </ul>                                                                                  |
| You need to review or analyze the spend allocation by summary or detail for endowment(s) and the associated operating tasks. | Endowment Spend<br>Allocation Status<br>Report Dashboard  | <ul> <li>All Endowments are projects that begin with 6#### and operating tasks are 601.</li> <li>The column "Project Inception to Date Balance with Full-Year Spend Allocation" at-a-glance shows the potential unused spend assuming there are no additional expenses through year-end.</li> </ul>                                |